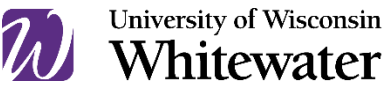

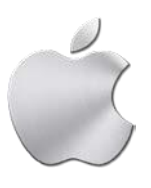

# March 2020

Install Cisco AnyConnect VPN Client - Mac

# **OVERVIEW**

This guide will walk you through the steps to install and launch the Cisco AnyConnect VPN client on your Mac computer.

# **Installing the VPN Client**

Step 1 Open a browser and go to [https://vpn.uww.edu.](https://vpn.uww.edu./)

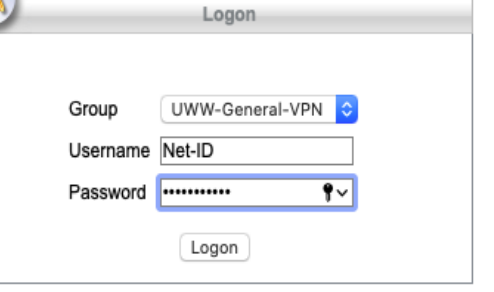

# Step 2

[En](https://vpn.uww.edu./)ter your Net-ID and password. Click **Login** to continue.

### Step 3

Click the blue **Download for macOS** button from lower middle part of the page.

If you are using Safari you might be prompted to allow downloads on "vpn.uww.edu". Please Select **Allow.**

Once downloaded open the Anyconnect .dmg file

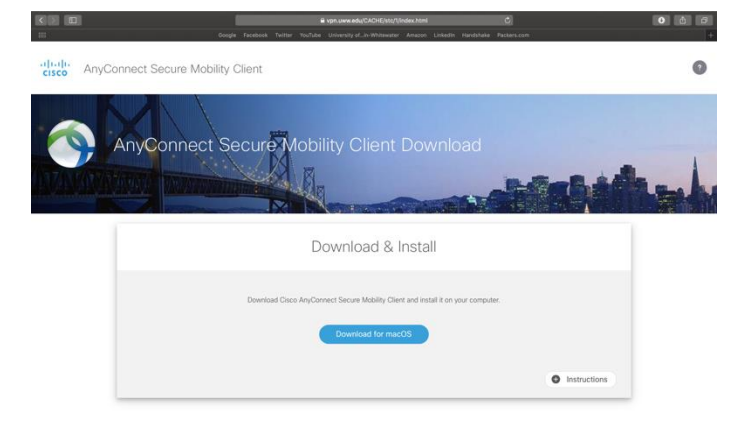

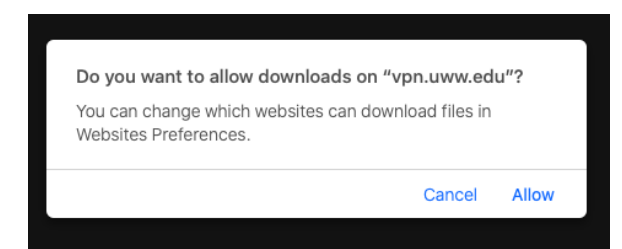

#### Step 4

Double-click the vpn.pkg file to launch the installer.

#### Step 5

Click **Continue** and follow the on-screen prompts to install the AnyConnect software on your computer. If prompted to accept the software license agreement, click **Agree**.

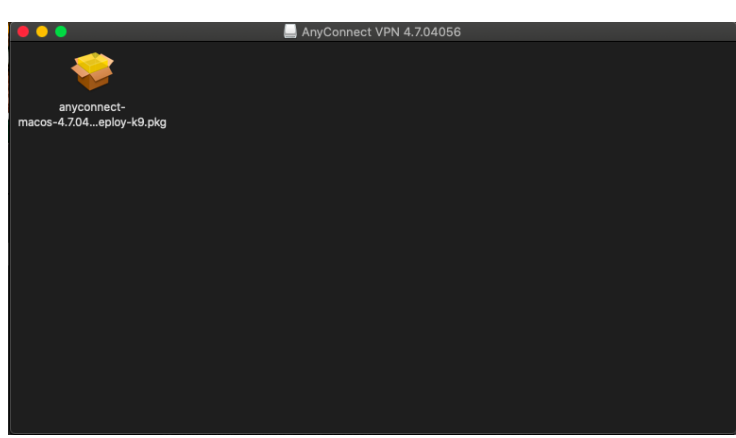

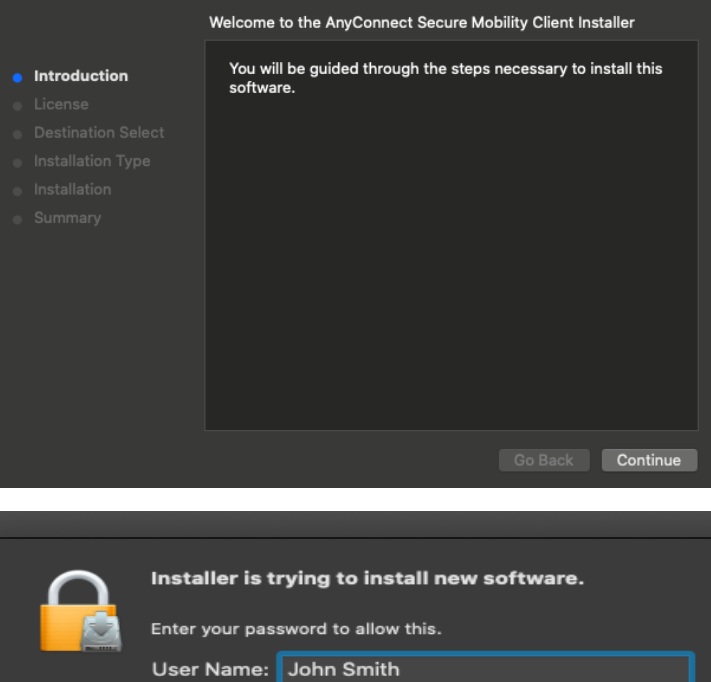

### Step 6

You may be asked to enter a user name and password to complete the installation. Please enter your "Mac" user name and password here. Click **Install Software** to continue.

Step 7

Once the installation is complete, click the **Close** button.

When prompted to move Installer to the Trash select **Move to Trash**

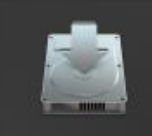

Password:

Do you want to move the "AnyConnect Secure Mobility Client" Installer to the Trash?

Cancel |

To keep this package and disk image in its current location, click Keep.

Keep

Move to Trash

Install Software

# **Launching the VPN Client**

## Step 1

Click on the magnifying glass located in the upper right-hand corner of the screen. In the search bar, type in "AnyConnect" Select **Cisco AnyConnect Secure Mobility Client**.

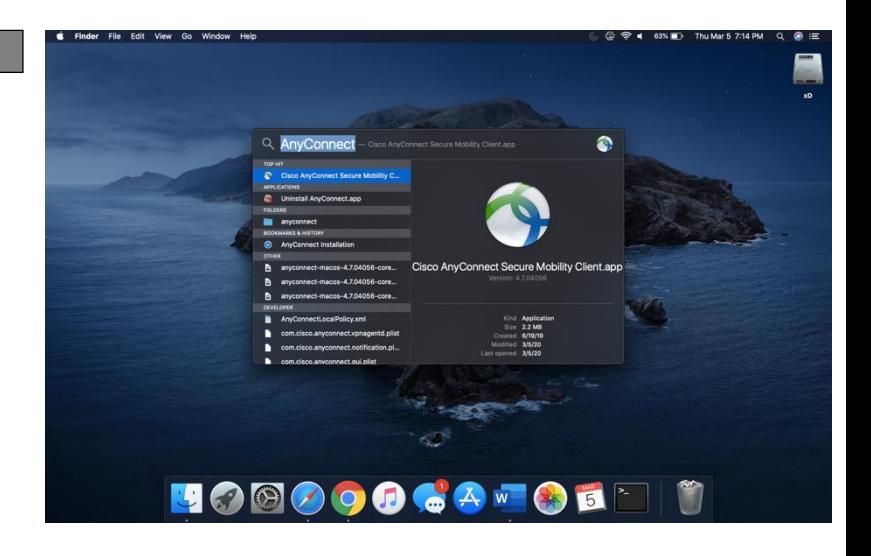

### Step 2

Enter "vpn.uww.edu" in the available text box and click **Connect**.

If prompted for your Keychain password, enter it in and select **Allow**

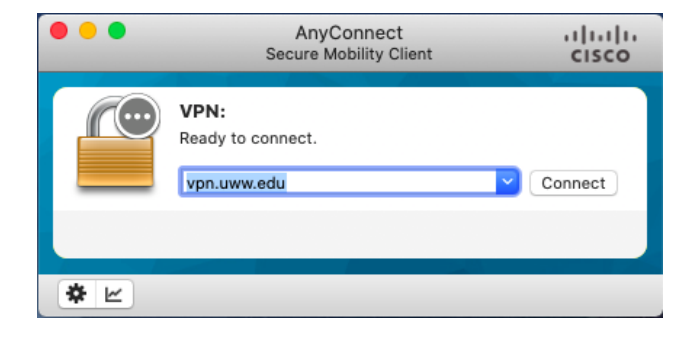

#### Step 3

Enter your Net-ID and password. Click **OK** to continue.

Once successfully logged in, an AnyConnect icon with a lock will appear in the upper right-hand toolbar.

To disconnect from the VPN session, right click on the AnyConnect icon in the upper right-hand toolbar and click **Disconnect**.

Trouble Downloading or Installing?

Contact the Technology Support Center Helpdesk at **[helpdesk@uww.edu](mailto:helpdesk@uww.edu)** or (262) 472-4357.

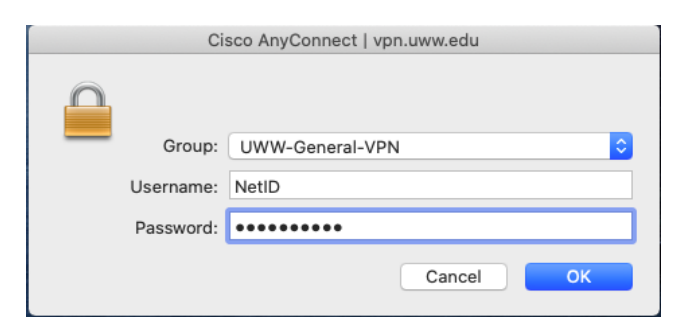